# Loan Guaranty Service (LGY)

**Quick Reference Document** 

For

**Condo Approval for Lenders** 

October 2016

| Revi | sion | Histo | orv |
|------|------|-------|-----|
|      |      |       | · J |

| Date       | Version | Description                                 | Author          |
|------------|---------|---------------------------------------------|-----------------|
| 10/24/2016 | 1.1     | Include edits based on business line review | LGY Tech Writer |
| 8/19/2106  | 1.0     | Initial Release                             | LGY Tech Writer |

#### Table of Contents

| ntroduction                            | 4  |
|----------------------------------------|----|
| Navigating WebLGY                      | .4 |
| Condominium Record Validation          | 4  |
| Approved Condominium Record Validation | 4  |
| Declined Condominium Record Validation | 4  |
| Search Condo                           | 5  |
| Create Condo Record                    | 6  |
| Upload Condominium Package             | 8  |

#### Table of Figures

| Figure 1. WebLGY Condo Navigation                 | 4 |
|---------------------------------------------------|---|
| Figure 2. Approved Validation Alert Example       | 4 |
| Figure 3. Declined Validation Alert Example.      | 5 |
| Figure 4. Condo Search Screen.                    | 5 |
| Figure 5. Condo Search No Results Found Alert.    | 5 |
| Figure 6. Condo Search Results.                   | 6 |
| Figure 7. Condo Information Screen.               | 6 |
| Figure 8. Condo Information Screen.               | 7 |
| Figure 9. Condo Processing Notes                  | 7 |
| Figure 10. New Condo Created Message.             | 7 |
| Figure 11. Condo Correspondence Link.             |   |
| Figure 12. Upload Condo Correspondence.           |   |
| Figure 13. Successful Condo Correspondence Upload |   |
|                                                   |   |

## Introduction

Procedures outlined in this Quick Reference Document assist lenders to view and create new condominium records in WebLGY. This function was previously limited to the Veterans Information Portal (VIP), but is now in process of migrating to the WebLGY environment platform.

# **Navigating WebLGY**

Condominium functions are located from the WebLGY top-navigation menu under *Loan* > *Condo*, as shown in the figure below.

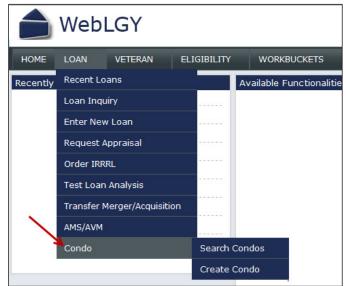

Figure 1. WebLGY Condo Navigation.

### **Condominium Record Validation**

WebLGY performs validation checks on submitted form data fields and returns system alerts for both approved and declined information.

#### **Approved Condominium Record Validation**

Submittal of approved forms returns a *success* alert in green font, as displayed in the figure below.

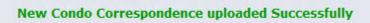

Figure 2. Approved Validation Alert Example.

#### **Declined Condominium Record Validation**

Errors that are found during form validation return with an alert in red font, as displayed in the figure below.

| Condo Review Date                  | es                                                  |
|------------------------------------|-----------------------------------------------------|
| Date Project<br>Received:*         | The Received Date is not a valid date. (MM/DD/YYYY) |
| Date Documents<br>Sent to District |                                                     |

Figure 3. Declined Validation Alert Example.

#### Search Condo

Selection of the *Search Condo* menu option navigates the user to the *Condo Search* page, as displayed below.

**NOTE:** Selection of the *State* drop-down menu field is mandatory.

| Condo Search                                                            |        |  |
|-------------------------------------------------------------------------|--------|--|
| Wild-card search can be performed using a $st$ on the condo name field. |        |  |
| Condo ID                                                                |        |  |
| Condo Name                                                              |        |  |
| State*                                                                  | ✓      |  |
| Status                                                                  | ✓      |  |
|                                                                         | Search |  |

Figure 4. Condo Search Screen.

Steps:

- 1. Enter the respective information into the search form.
- 2. Select the **<Search>** button.
- **NOTE:** If no results are found, the system will return a *No Results Found* alert (Figure 5). The user may then <u>create a new condo record</u>.

| Condo Search     |                        |
|------------------|------------------------|
| No Results Found |                        |
|                  | Condo Search           |
|                  | Wild-card search can b |
|                  | Condo ID               |

Figure 5. Condo Search No Results Found Alert.

3. If condominium records results are found, results are returned under the search window (Figure 6).

| Search Results |             |       |                             |
|----------------|-------------|-------|-----------------------------|
| ID             | Condo Name  | State | Status                      |
| 01234          | CONDO ONE   | DE    | Accepted Without Conditions |
| 05432          | CONDO TWO   | DE    | Accepted Without Conditions |
| <u>01212</u>   | CONDO THREE | DE    | Accepted Without Conditions |

Figure 6. Condo Search Results.

- 4. Select the hyperlinked *ID* number of the condominium to open the *Condo Information* screen (Figure 7).
- **NOTE:** *Condo Information* search results are read-only. Additional enhancements to edit this screen will be addressed in future WebLGY enhancements.

| Condo Information                         | Condo Contact Information                            |
|-------------------------------------------|------------------------------------------------------|
| Regional Office:*                         | Condo Name:*                                         |
| Building Status                           | Address:*                                            |
| Proposed v                                | City:*                                               |
| Indicator:*                               | State:*                                              |
| Condo Status                              | Zip Code:*                                           |
| Disposition Accepted Without Conditions V | Zip Suffix:                                          |
| Project Details                           | County:*                                             |
| Fotal Number of Chases:                   |                                                      |
| Total Number of                           | Condo Review Dates                                   |
| Condo Conditions:                         | Date Project Received:*                              |
|                                           | Date Documents<br>Sent to District<br>Council:       |
|                                           | Date Documents<br>Received From<br>District Council: |
|                                           | Date Review<br>Completed:                            |

Figure 7. Condo Information Screen.

### **Create Condo Record**

Selection of the *Create Condo* menu option navigates the user to the *Create Condo Information* screen. In order to be eligible for VA loan guaranty, a condominium or lot must be approved by VA.

**NOTE:** Information is entered in the *Condo Information* and *Condo Contact Information* sections only. The *Condo Review Dates* section is system-generated and read-only.

| Condo Information                                | Condo Contact Information                            |
|--------------------------------------------------|------------------------------------------------------|
| Regional Office:* V                              | Condo Name:*                                         |
| Building Status                                  | Address:*                                            |
| Proposed V<br>Existing                           | City:*                                               |
| Indicator:*                                      | State:* V                                            |
| Condo Status                                     | Zip Code:*                                           |
| Disposition Accepted Without Conditions V Code:* | Zip Suffix:                                          |
| Project Details                                  | County:*                                             |
| Total Number of Phases:                          |                                                      |
| Total Number of Units:                           | Condo Review Dates                                   |
| Condo Conditions:                                | Date Project<br>Received:*                           |
|                                                  | Date Documents<br>Sent to District<br>Council:       |
|                                                  | Date Documents<br>Received From<br>District Council: |
|                                                  | Date Review<br>Completed:                            |

Figure 8. Condo Information Screen.

Steps:

- 1. Enter information in the Condo Information and/or Condo Contact Information sections.
- 2. Enter related comments in the Condo Processing Notes text box.

**NOTE:** Entering comments in the Condo Processing Notes field is optional.

| Condo Processing Notes |        |
|------------------------|--------|
|                        | ^      |
|                        | ~      |
|                        | Submit |

Figure 9. Condo Processing Notes.

- 3. Select the **<Submit>** button to create the condo record.
- 4. The user navigates to the *Enter Correspondence* screen once the record is created. The following system message appears at the top of the *Enter Correspondence* screen:

New Condo has been Successfully added. Please upload Condo Documents.

Figure 10. New Condo Created Message.

5. Refer to the <u>Upload Condo Package</u> procedures to upload the proper documents to the new condominium record.

### **Upload Condominium Package**

Documents necessary for VA Condominium review are uploaded in the *Enter Correspondence* screen found by selecting the *Condo Correspondence* link from the left-hand navigation panel.

| Condo Information    | Name:                    |
|----------------------|--------------------------|
| Condo Correspondence | Condo Information        |
|                      | Regional Office:*        |
|                      | Building Status Proposed |
| Figure 44. C         | Existing<br>Indicator:*  |

Figure 11. Condo Correspondence Link.

Steps:

- 1. From the *Enter Correspondence* screen, enter data into all form fields.
- 2. Select the **<Browse>** button and choose the file to upload.

**NOTE:** When creating a new record, documents within the file or that are uploaded individually (maximum file size is 30MB) must be stacked and labeled in the following order:

- 1. Declaration
- 2. Bylaws
- 3. Amendments
- 4. Plat Map
- 5. Rules and Regulations
- 6. Meeting Minutes
- 7. Budget
- 8. Special Assessment Letter
- 9. Litigation Letter
- 10. Presale Letter
- 11. Other

| Enter Correspondence     | ce                               |
|--------------------------|----------------------------------|
| Correspondence<br>Type * | Condo                            |
| Document Type<br>Code *  | Condo Approval Package 🗸         |
| File to Upload *         | C:\Users\lgycondouser\Des Browse |
| Document Name *          | Condo Approval X                 |
|                          | Submit                           |

Figure 12. Upload Condo Correspondence.

- 3. Select the **<Submit>** button to upload the file.
- 4. Following upload, the system will return a "*New Condo Correspondence uploaded successfully*" message, and create an entry in the *Condo Documents* table (Figure 13).

|                          |                          | New Condo Correspondence | e uploaded Successfully |                |  |  |
|--------------------------|--------------------------|--------------------------|-------------------------|----------------|--|--|
| Enter Correspondenc      | e                        |                          |                         |                |  |  |
| Correspondence<br>Type * | Condo                    |                          |                         |                |  |  |
| Document Type<br>Code *  | Condo Approval Package 🗸 |                          |                         |                |  |  |
| File to Upload *         |                          | Browse                   |                         |                |  |  |
| Document Name *          |                          |                          |                         |                |  |  |
|                          |                          | Subr                     |                         |                |  |  |
| Document T               | уре                      | Document Name            | Created Date            | Created By     |  |  |
| Condo Approval P         | ackage                   | Condo Package.docx       | 03/02/2016              | lgycondolender |  |  |

Figure 13. Successful Condo Correspondence Upload.